1. Запустите MS Excel 2007

2. Заполните таблицу.

Отформатируйте и отредактируйте, согласно рисунку:

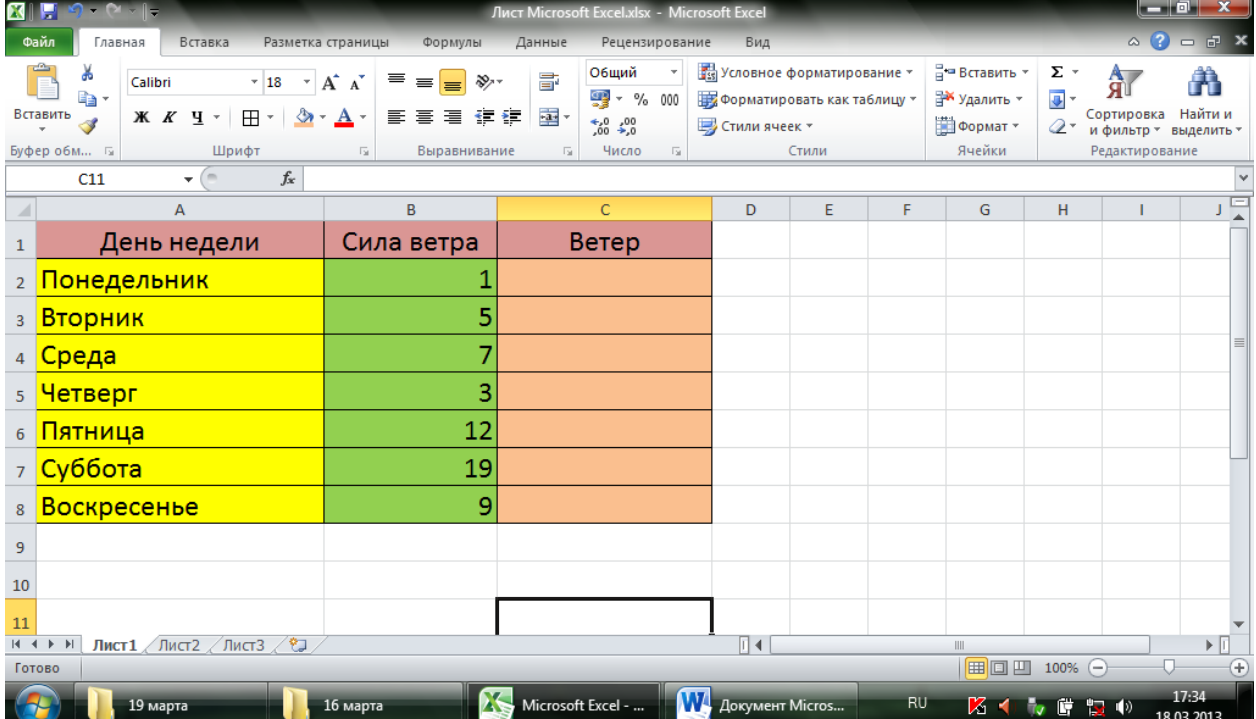

3. В ячейки C2:C8 введите формулу:

=ЕСЛИ(И(В2>0; В2<4); "Тихий"; ЕСЛИ(И(В2>3; В2<10); "Умеренный"; ЕСЛИ(И(В2>10; В2<20); "Шторм")))

4. Сохраните под названием «Ветер».